# **Ayudas y Sugrenecias.**

Elo329

**Fecha:** 08-04-09

**Versión del Documento:** 1.0

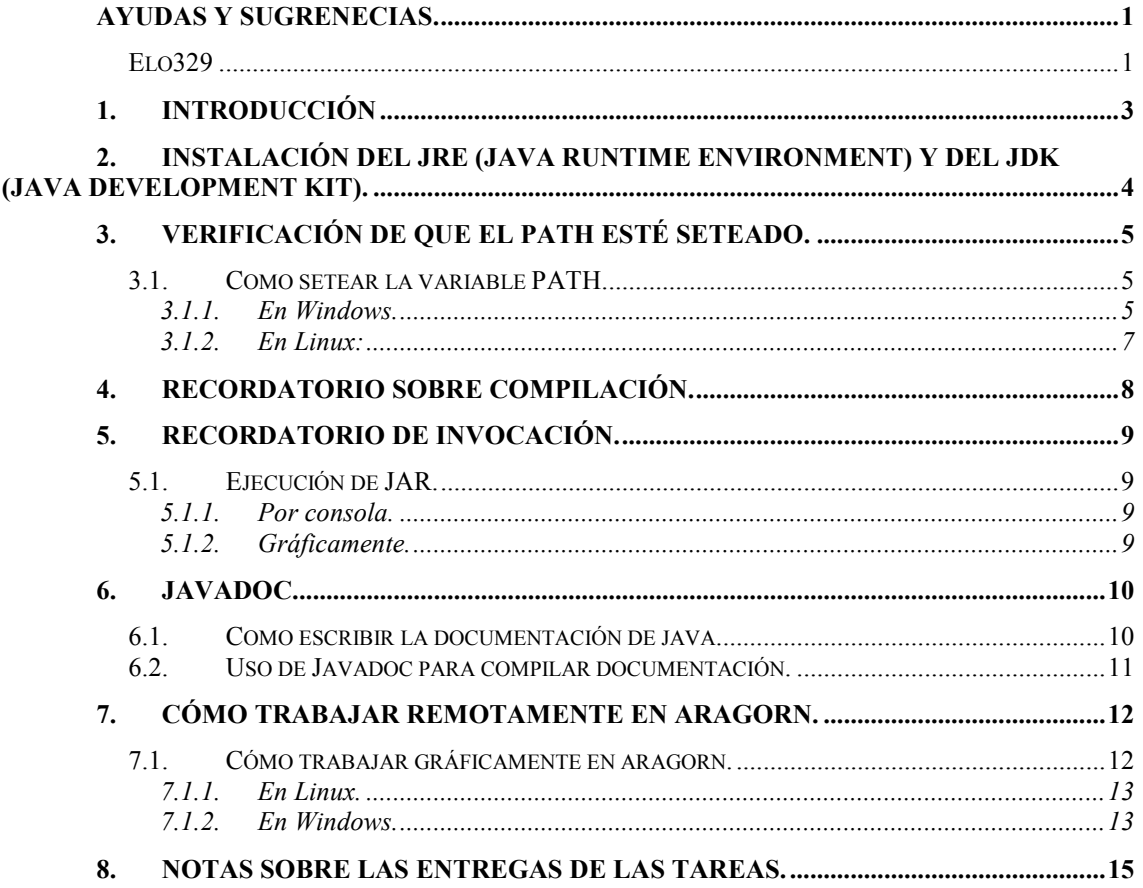

# **1. Introducción**

El presente documento consiste en un conjunto de instrucciones y sugerencias para hacer más fácil el desarrollo de las tareas del ramo.

No es necesario que lea todo este documento. Si quiere puede revisar solo aquellos puntos donde tenga dudas o que le interesen.

 Nota: en el presente documento se utiliza '\$' para indicar el ingreso de un comando por consola, no debe incluirlo dentro del comando.

Puede que usted ya tenga instalado el JRE y/o el JDK, pero, de todas formas puede ser buena idea seguir los pasos siguientes para asegurarse de que tiene la última versión y que está instalada correctamente.

## **2. Instalación del JRE (java runtime environment) y del JDK (java development kit).**

Hay diversos modos de instalarlos, pero, para que haya consecuencia con otras partes de este documento sugiero instalar con los siguientes paquetes de instalación:

-JRE: https://cds.sun.com/is-bin/INTERSHOP.enfinity/WFS/CDS-CDS\_Developer-Site/en\_US/-/USD/ViewProductDetail-Start?ProductRef=jre-6u13oth-JPR@CDS-CDS\_Developer (seleccione el .bin, no el rpm.bin)

-JDK: https://cds.sun.com/is-bin/INTERSHOP.enfinity/WFS/CDS-CDS\_Developer-Site/en\_US/-/USD/ViewProductDetail-Start?ProductRef=jdk-6u13oth-JPR@CDS-CDS\_Developer

Después de descargar ejecute el instalador.

Si utiliza linux, el instalador colocará los archivos necesarios en una carpeta (jre6 o jdk1.6.0\_13) dentro de la carpeta donde se ejecuta el instalador. Esto puede no ser lo más conveniente; tal vez desee colocar esta carpeta en un lugar donde otros usuarios la encuentren y puedan tener acceso (por ejemplo, en /usr/local/java, donde muchos instaladores suelen colocarla). Recuerde que puede necesitar privilegios de administrador.

# **3. Verificación de que el PATH esté seteado.**

Abra una consola en windows o linux y ejecute el comando:

\$javac -version

Debería indicarle que la versión es la 1.6.0\_13. Si la versión es otra o no encuentra el comando, seguramente no tiene la ruta a las carpetas instaladas dentro de la variable de entorno PATH.

Si quiere obtener más información sobre PATH, revise esto: http://www.wikilearning.com/monografia/seguridad\_en\_linux-la\_variable\_path/7080- 10

### **3.1. Como setear la variable PATH.**

#### **3.1.1. En Windows.**

Para hacerlo de forma gráfica, haga click derecho sobre "Mi PC" y vaya al submenu "Propiedades".

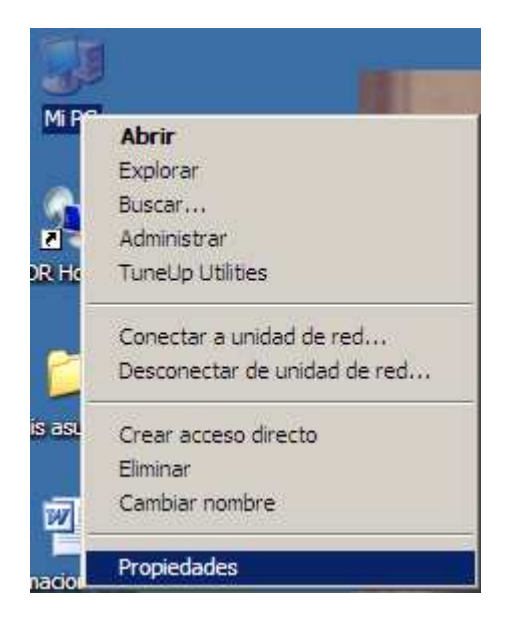

Vaya a la pestaña "Opciones avanzadas" y apriete el botón "Variables de Entorno".

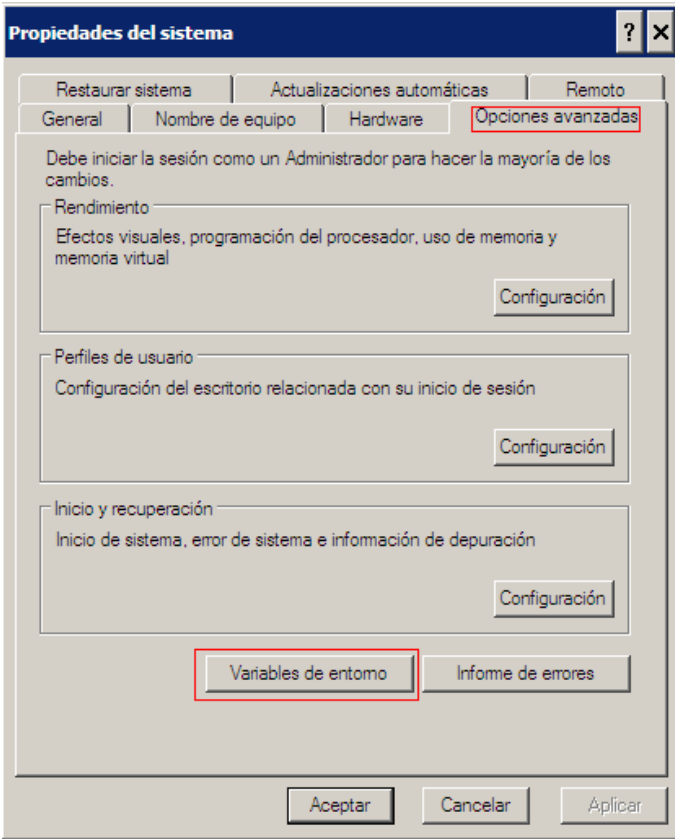

Podrá ver que hay una variable PATH que es inherente al entorno del usuario (solo válida para el usuario actual) y otra al sistema (válida para todos los usuarios). Es más cómodo si hace las modificaciones para el sistema, pero requiere permisos de administrador.

Seleccione la variable PATH (en entorno de usuario o en entorno de sistema, según corresponda) y presione en el botón "Modificar".

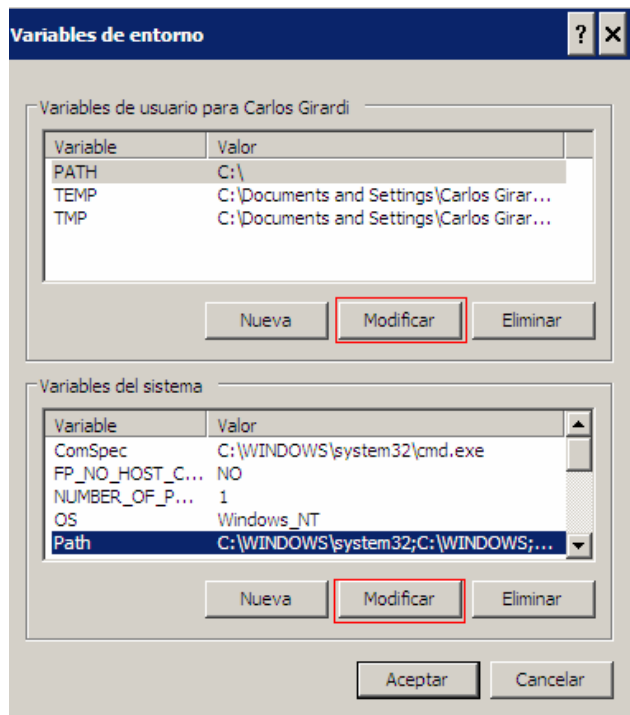

Agregue al valor de la variable la ruta a ambas carpetas "bin", dentro de la carpeta del JRE y del JDK, separe cada ruta con ';'. Si ha usado los instaladores sugeridos, las rutas posiblemente sean: ";C:\Archivos de

Programa\Java\jdk1.6.0\_13\bin;C:\Archivos de Programa\Java\jre6\bin".

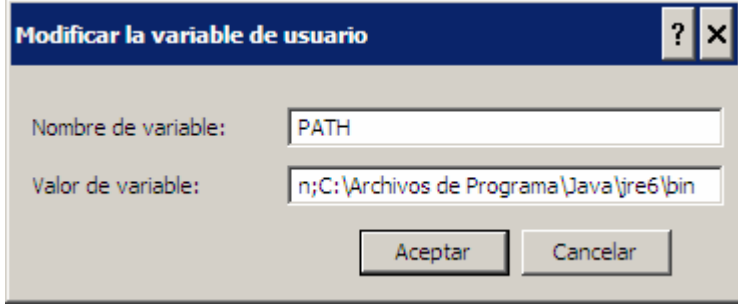

Borre cualquier ruta a una versión anterior.

#### **3.1.2. En Linux:**

Hay muchos modos de hacerlo. Algunos incluso no persisten fuera de la SHELL donde se realizo el seteo. Sugiero cambiar la asignación dada en "/etc/profile". Este método cambia PATH para todos los usuarios, aunque en algunas distribuciones no lo hace para el usuario root.

Al inicio de /etc/profile se hace el seteo de PATH. Agregue las rutas a las carpetas "bin" de las carpetas del JRE y del JDK instalado. Separe cada ruta por ':'. Si ha seguido los pasos sugeridos, estas debiesen ser "/usr/local/java/jdk1.6.0\_13/bin:/usr/local/java/jre6/bin".

Borre las rutas a versiones anteriores.

Es posible que deba resetear el computador para que funcione.

# **4. Recordatorio sobre Compilación.**

Inicie una consola en linux o windows, navegue hasta la carpta donde tiene los archivos fuente y ejecute el comando:

\$javac <nombre\_codigo\_fuente>.java

Recuerde que debe incluir la extención ".java" y que puede incluir más de un archivo fuente separando por un espacio cada nombre.

Puede ejecutar:

\$javac -help

Para obtener un listado de opciones.

### **5. Recordatorio de invocación.**

Inicie una consola en windows o linux, navegue hasta la carpeta donde está la clase o hasta la carpeta que contiene el paquete (más detalles más adelante). Ejecute:

\$java [opciones] <nombre-clase> [argumentos del programa]

Si tenemos una clase, por ejemplo, dentro de un paquete personas, que a la vez está en el paquete empresa, navegaríamos hasta la carpeta que contiene "empresa" y ejecutaríamos:

\$java empresa.personas.<nombre-de-clase>

### **5.1. Ejecución de JAR.**

#### **5.1.1. Por consola.**

Debe incluir la opción "-jar" dentro del comando de invocación del programa.

#### **5.1.2. Gráficamente.**

Algunos JAR tienen GUI y permiten ser ejecutados si hacemos doble click sobre estos en un entorno gráfico. Es necesario que la extension ".jar" esté vinculada al ejecutable de la JVM.

### **6. Javadoc.**

#### **6.1. Como escribir la documentación de java.**

El código para generar la documentación de java para un método puede lucir como el siguiente ejemplo:

```
/** 
 * Returns an Image object that can then be painted on the screen. 
 * The url argument must specify an absolute {@link URL}. The name 
 * argument is a specifier that is relative to the url argument. 
 * <p> 
 * This method always returns immediately, whether or not the 
 * image exists. When this applet attempts to draw the image on 
 * the screen, the data will be loaded. The graphics primitives 
 * that draw the image will incrementally paint on the screen.
 * 
 * @param url an absolute URL giving the base location of the image 
 * @param name the location of the image, relative to the url argument 
 * @return the image at the specified URL 
 * @see Image 
 */ 
 public Image getImage(URL url, String name) { 
        try { 
           return getImage(new URL(url, name)); 
        } catch (MalformedURLException e) { 
           return null; 
 } 
 }
```
Una vez compilado con javadoc, el resultado es algo así:

```
getImage 
public Image getImage(URL url, 
                  String name)
      Returns an Image object that can then be painted on the screen. The url
argument must specify an absolute URL. The name argument is a specifier that is 
relative to the url argument. 
       This method always returns immediately, whether or not the image exists. 
When this applet attempts to draw the image on the screen, the data will be 
loaded. The graphics primitives that draw the image will incrementally paint on 
the screen. 
Parameters:
      url - an absolute URL giving the base location of the image 
      name - the location of the image, relative to the url argument 
Returns:
      the image at the specified URL 
See Also:
       Image
```
Como puede notarse, es necesario que todo el cuerpo para la descripción de la documentación este encerrado entre "/\*\*" (nótese que deben haber dos asteriscos) y "\*". Además, cada línea intermedia debe partir con un asterisco.

Las líneas de texto iniciales (que no están precedidas por alguna marca descriptiva que parte con '@', llamadas "blocktags") corresponden a la descripción de lo que hace el método.

El ejemplo muestra dos de los blocktags más importantes: @param y @return. El primero indica la descripción de un argumento del método y tiene la sintaxis:

@param <nombre\_del\_argumento> <descripción\_del\_argumento>.

Return indica que es lo que devuelve el método y tiene sintaxis:

@return <descripción\_de\_lo\_retornado>

Otros blocktags que existen son:

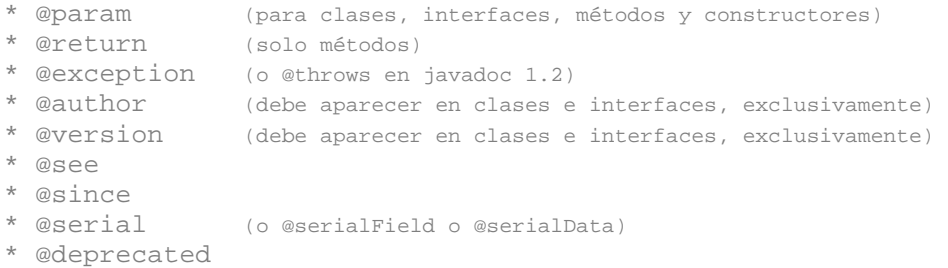

Y, de incluirse, deben ir en ese orden.

Para más información remitase a: http://java.sun.com/j2se/javadoc/writingdoccomments/

Algunas personas no documentan aquellos elementos privados de las clases, ya que estos no aparecen en la documentación generada por Javadoc. Sin embargo, se sugiere fuertemente que se documenten incluso estos elementos privados, ya que esto ayuda al entendimiento y mantención del código y además, no es raro que un método pueda ir cambiando su declaración (de privado a público, de público a privado, de privado a protegido, etc.) en el transcurso del desarrollo de una clase.

No solo se pueden documentar métodos.

### **6.2. Uso de Javadoc para compilar documentación.**

Una vez codificada la documentación de java, debe compilarla ejecutando.

```
$ javadoc <nombre_de_a_clase>
```
en una consola.

Al igual que javac, se compilan las documentaciones de aquellas clases de las cuales depende la clase ingresada en el argumento.

### **7. Cómo trabajar remotamente en aragorn.**

Para trabajar remotamente en aragorn, deben utilizarse programas de conexión SSH / SFTP. Dentro de los más recomendados están:

-Putty

http://the.earth.li/~sgtatham/putty/latest/x86/putty.exe

- SSH Secure Shell Client.

http://www.elo.utfsm.cl/~install/index.php?dir=Conectividad/Ssh/SSHCl ient/&file=SSHWin-3.2.0.exe

- WinSCP

http://winscp.net/download/winscp418setup.exe

Si utiliza linux, posiblemente no necesite ninguna de estas herramientas. La mayoría de las distribuciones vienen con clientes ssh ya instalados y que se ejecutan desde consola con:

\$ssh <nombre\_usuario>@aragorn.elo.utfsm.cl

Si no se encuentra el comando, posiblemente deba instalar un paquete de SSH Client que seguramente estará en el repositorio.

Para subir y descargar archivos desde aragorn, muchas distribuciones incluyen herramientas que permiten ingresar a SFTP desde el expolador de archivos. Por ejemplo, en KDE basta con escribir "sftp://<nombre\_usuario>@aragorn.elo.utfsm.cl" en la barra de direcciones de Konqueror (o Dolphin) para ingresar.

No me extenderé en los detalles de cómo utilizar cada programa, ya que son bastante intuitivos, si mencionaré que Putty se utiliza para ingresar a la consola, mientras que SSH Secure Shell Cliente y WinSCP suelen usarse para subir y descargar archivos desde aragorn (aunque también tienen herramientas para utilizar la consola de aragorn mientras están conectados).

Muchos alumnos suelen trabajar desde sus casas e ir subiendo los archivos que van desarrollando a aragorn (mediante WinSCP por ejemplo) para luego compilarlos y probarlos con aragorn (mediante Putty por ejemplo),

Un aspecto que si profundizaremos, será respecto a trabajar gráficamente desde aragorn.

### **7.1. Cómo trabajar gráficamente en aragorn.**

#### **7.1.1. En Linux.**

Necesitara el paquete de cliente SSH mencionado en el punto anterior. Vaya a una consola y ejecutelo con la opción –X (debe ser en mayúscula). Es decir:

\$ssh –X <nombre\_usuario>@aragorn.elo.utfsm.cl

Esto hará un "X11 forwarding", es decir, la información para desplegar las imágenes por pantalla no serán enviadas al servidor X de aragorn, sino al del computador donde está trabajando. Por lo tanto, si tiene un servidor X correctamente funcionando, las ventanas gráficas que ejecute en aragorn se verán en su computador.

#### **7.1.2. En Windows.**

Windows no utiliza un servidor X como el de Linux, por lo que necesita instalar uno. Para esto se sugiere XMing:

http://sourceforge.net/project/downloading.php?group\_id=156984&use\_mirror=ufpr&fi lename=Xming-6-9-0-31-setup.exe

Una vez instalado y funcionando, abra Putty o SSH Secure Shell Client y, antes de conectarse realice la siguiente configuración:

En Putty:

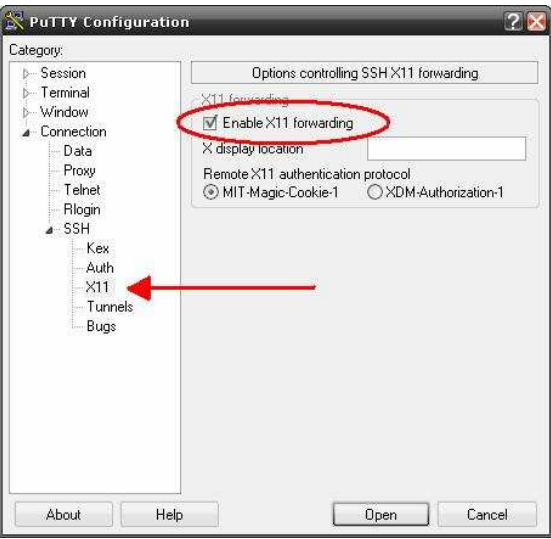

En SSH Secure Shell Client:

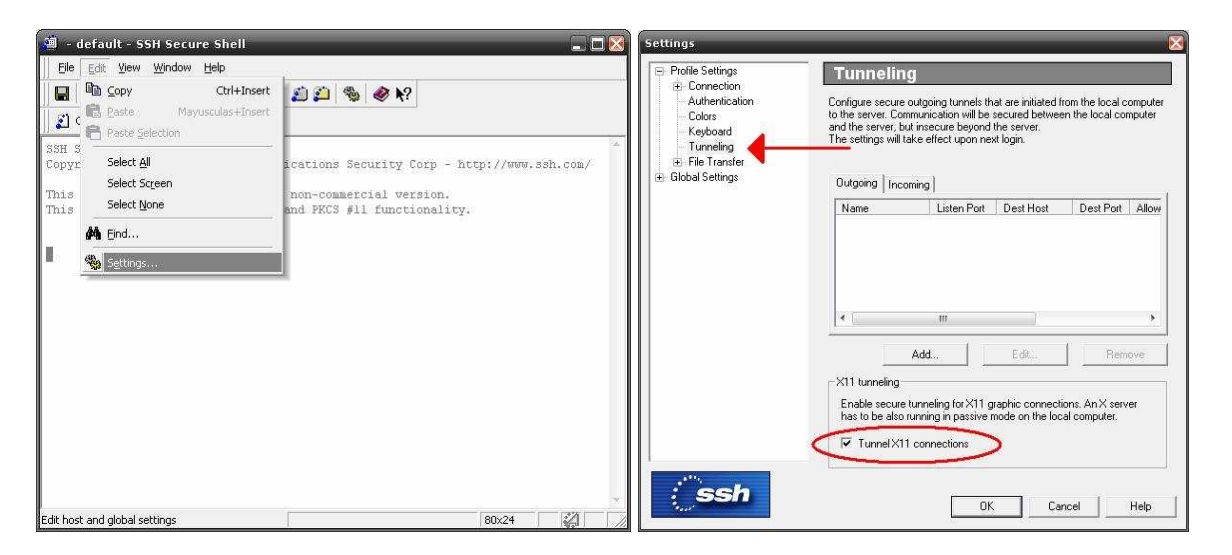

Luego conéctese y debería ser capaz de ver desplegadas todas las aplicaciones con GUI que ejecute (recuerde que xming debe estar corriendo).

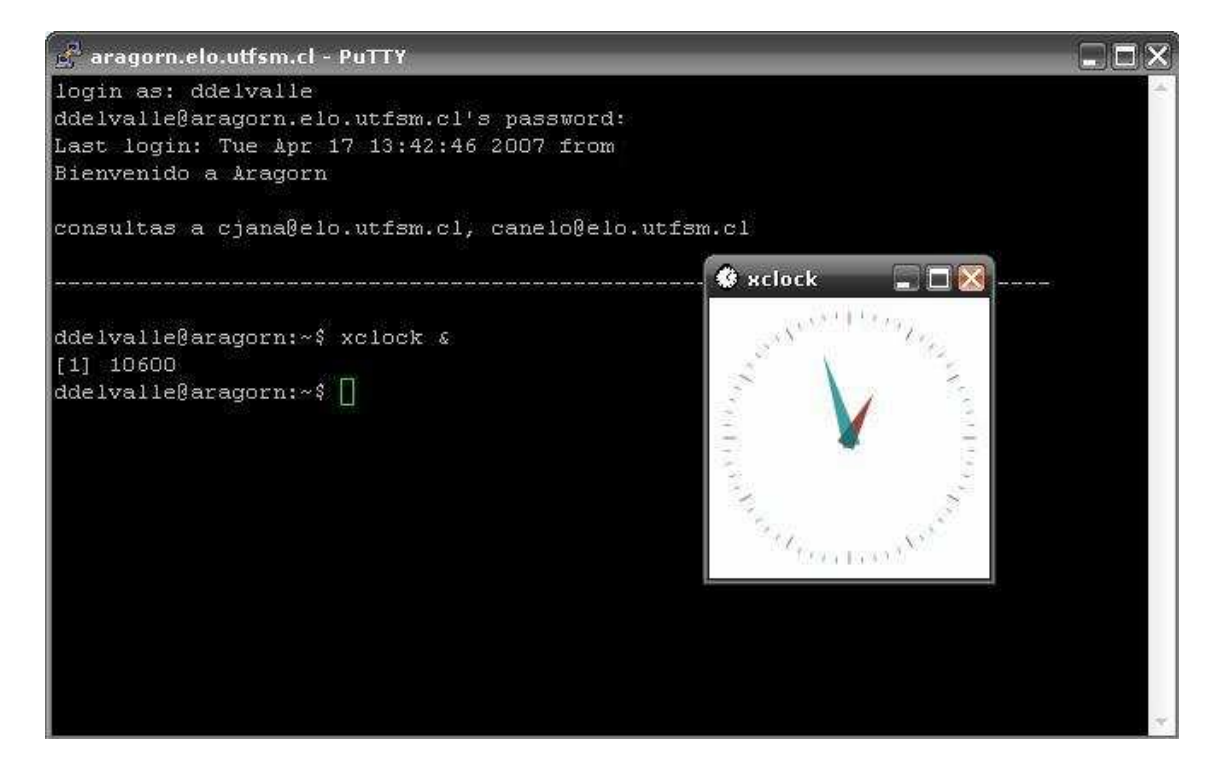

### **8. Notas sobre las entregas de las tareas.**

Todas las normas sobre el uso de la tarea están publicadas en: http://profesores.elo.utfsm.cl/~agv/elo329/1s09/Assignments/procedimientoEntrega.htm l

Además, los criterios de evaluación se encuentran en: http://profesores.elo.utfsm.cl/~agv/elo329/1s09/Assignments/evaluacion.html

Quiero hacer hincapié en dos cosas, que se señalan en las normas, pero los alumnos olvidan:

- 1) Las tareas se revisan en aragorn y SOLO en aragorn. Los alumnos deben compilar y probar su código en aragorn antes de enviarlo. Si el código no compila o no se ejecuta como debería, se descontarán los puntos correspondientes y no se aceptará la excusa "Es que en mi casa corría bien".
- 2) Desde las 24:00 horas se considera como un nuevo día. Recuerden que no se les pide que entreguen la tarea el día XX antes de las 24:00, sino que la entreguen ANTES de las 24:00 del día XX. Hacer la tarea con anticipación y no el último día, les traerá beneficios (partiendo por la posibilidad de esclarecer mejor sus dudas). No se aceptará la excusa de que aragorn estuvo funcionando mal el día de la entrega. Tome en consideración también que si hace una pregunta a última hora, hay posibilidades de que no obtenga una respuesta a tiempo para poder terminar.